### aludu CISCO.

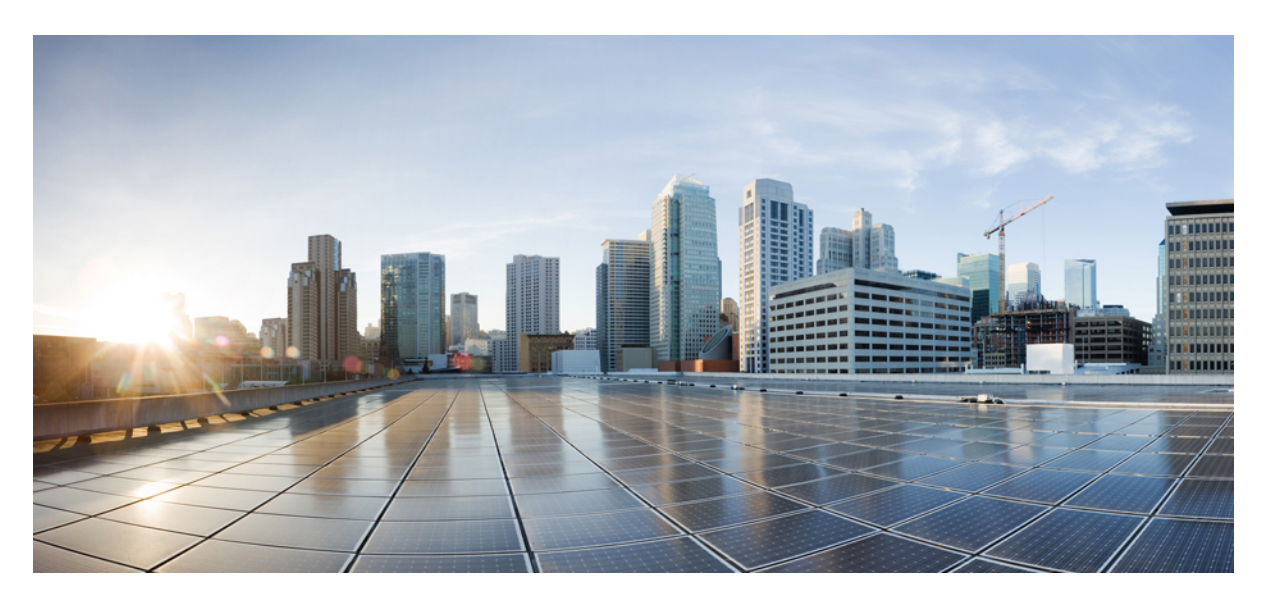

## **Cisco Threat Grid** アプライアンス バージョン **2.9** 設定および構 成ガイド

初版:2019 年 12 月 12 日 最終更新:2019 年 12 月 17 日

### シスコシステムズ合同会社

〒107-6227 東京都港区赤坂9-7-1 ミッドタウン・タワー http://www.cisco.com/jp お問い合わせ先:シスコ コンタクトセンター 0120-092-255 (フリーコール、携帯・PHS含む) 電話受付時間:平日 10:00~12:00、13:00~17:00 http://www.cisco.com/jp/go/contactcenter/

【注意】シスコ製品をご使用になる前に、安全上の注意( **www.cisco.com/jp/go/safety\_warning/** )をご確認ください。本書は、米国シスコ発行ド キュメントの参考和訳です。リンク情報につきましては、日本語版掲載時点で、英語版にアップデートがあり、リンク先のページが移動**/**変更され ている場合がありますことをご了承ください。あくまでも参考和訳となりますので、正式な内容については米国サイトのドキュメントを参照くだ さい。また、契約等の記述については、弊社販売パートナー、または、弊社担当者にご確認ください。

THE SPECIFICATIONS AND INFORMATION REGARDING THE PRODUCTS IN THIS MANUAL ARE SUBJECT TO CHANGE WITHOUT NOTICE. ALL STATEMENTS, INFORMATION, AND RECOMMENDATIONS IN THIS MANUAL ARE BELIEVED TO BE ACCURATE BUT ARE PRESENTED WITHOUT WARRANTY OF ANY KIND, EXPRESS OR IMPLIED. USERS MUST TAKE FULL RESPONSIBILITY FOR THEIR APPLICATION OF ANY PRODUCTS.

THE SOFTWARE LICENSE AND LIMITED WARRANTY FOR THE ACCOMPANYING PRODUCT ARE SET FORTH IN THE INFORMATION PACKET THAT SHIPPED WITH THE PRODUCT AND ARE INCORPORATED HEREIN BY THIS REFERENCE. IF YOU ARE UNABLE TO LOCATE THE SOFTWARE LICENSE OR LIMITED WARRANTY, CONTACT YOUR CISCO REPRESENTATIVE FOR A COPY.

The Cisco implementation of TCP header compression is an adaptation of a program developed by the University of California, Berkeley (UCB) as part of UCB's public domain version of the UNIX operating system. All rights reserved. Copyright © 1981, Regents of the University of California.

NOTWITHSTANDING ANY OTHER WARRANTY HEREIN, ALL DOCUMENT FILES AND SOFTWARE OF THESE SUPPLIERS ARE PROVIDED "AS IS" WITH ALL FAULTS. CISCO AND THE ABOVE-NAMED SUPPLIERS DISCLAIM ALL WARRANTIES, EXPRESSED OR IMPLIED, INCLUDING, WITHOUT LIMITATION, THOSE OF MERCHANTABILITY, FITNESS FOR A PARTICULAR PURPOSE AND NONINFRINGEMENT OR ARISING FROM A COURSE OF DEALING, USAGE, OR TRADE PRACTICE.

IN NO EVENT SHALL CISCO OR ITS SUPPLIERS BE LIABLE FOR ANY INDIRECT, SPECIAL, CONSEQUENTIAL, OR INCIDENTAL DAMAGES, INCLUDING, WITHOUT LIMITATION, LOST PROFITS OR LOSS OR DAMAGE TO DATA ARISING OUT OF THE USE OR INABILITY TO USE THIS MANUAL, EVEN IF CISCO OR ITS SUPPLIERS HAVE BEEN ADVISED OF THE POSSIBILITY OF SUCH DAMAGES.

Any Internet Protocol (IP) addresses and phone numbers used in this document are not intended to be actual addresses and phone numbers. Any examples, command display output, network topology diagrams, and other figures included in the document are shown for illustrative purposes only. Any use of actual IP addresses or phone numbers in illustrative content is unintentional and coincidental.

All printed copies and duplicate soft copies of this document are considered uncontrolled. See the current online version for the latest version.

Cisco has more than 200 offices worldwide. Addresses and phone numbers are listed on the Cisco website at www.cisco.com/go/offices.

Cisco and the Cisco logo are trademarks or registered trademarks of Cisco and/or its affiliates in the U.S. and other countries. To view a list of Cisco trademarks, go to this URL: <https://www.cisco.com/c/en/us/about/legal/trademarks.html>. Third-party trademarks mentioned are the property of their respective owners. The use of the word partner does not imply a partnership relationship between Cisco and any other company. (1721R)

© 2019 Cisco Systems, Inc. All rights reserved.

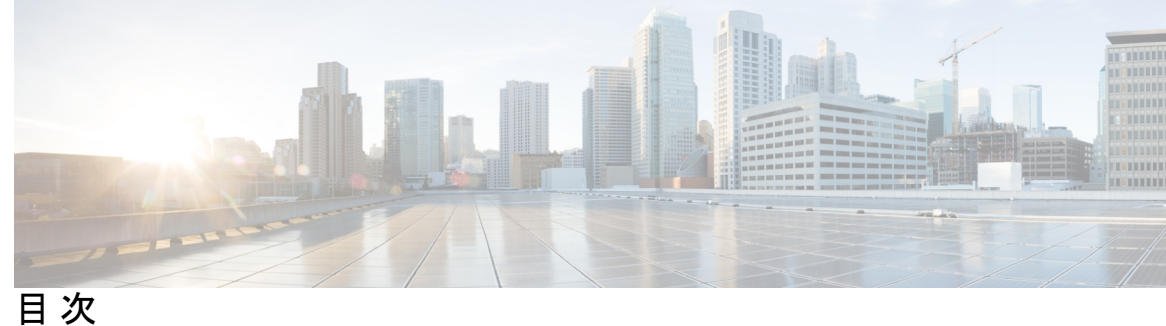

第 1 章 [はじめに](#page-4-0) 1

Cisco Threat Grid [アプライアンスについて](#page-4-1) **1** [このリリースの最新情報](#page-5-0) **2** [対象読者](#page-5-1) **2** [製品に関する資料](#page-6-0) **3** Threat Grid [のサポート](#page-6-1) **3** サポート [モードの有効化](#page-9-0) **6** サポート [スナップショット](#page-9-1) **6**

### 第 2 章  **<mark>[計画](#page-12-0)</mark> 9**

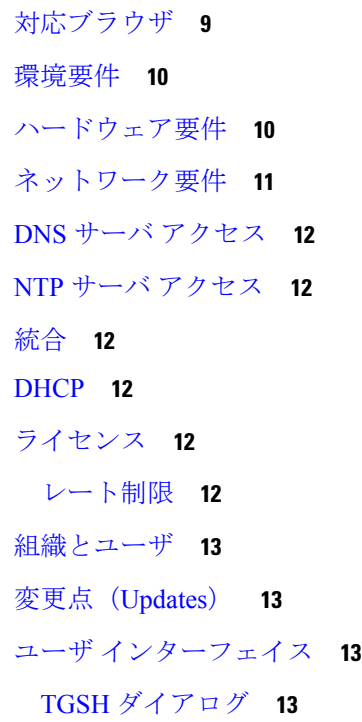

Threat Grid  $\triangleright$   $\pm$   $\mathcal{V}$  (tgsh) **14** [OpAdmin](#page-17-1) Portal **14** [Threat](#page-17-2) Grid Portal **14** ネットワーク [インターフェイス](#page-18-0) **15** ネットワーク [インターフェイスの設定図](#page-20-0) **17** [ファイアウォール](#page-21-0) ルール **18** [ログイン名とパスワード\(デフォルト\)](#page-25-0) **22** [設定と構成の概要](#page-25-1) **22**

第 3 章 **25 [初期ネットワーク設定](#page-28-0) 25** 

[アプライアンスの電源オンと起動](#page-28-1) **25** TGSH [ダイアログを使用したネットワークの設定](#page-30-0) **27**

第 **4** 章 **[OpAdmin](#page-36-0) Portal** の設定 **33**

### [はじめに](#page-36-1) **33**

OpAdmin [ポータルにログインする](#page-37-0) **34** [管理者パスワードの変更](#page-38-0) **35** [エンドユーザライセンス契約書の確認](#page-38-1) **35** [Configuration](#page-38-2) Wizard **35** [ネットワークの設定](#page-39-0) **36** [ライセンスのインストール](#page-39-1) **36** NFS [の設定](#page-41-0) **38** [電子メールホストの設定](#page-42-0) **39** [通知の設定](#page-43-0) **40** [日付と時刻の設定](#page-44-0) **41** [Syslog](#page-44-1) の設定 **41** [設定の確認とインストール](#page-44-2) **41** Threat Grid [アプライアンスの更新のインストール](#page-46-0) **43** [アプライアンス設定のテスト](#page-47-0) **44**

<span id="page-4-0"></span>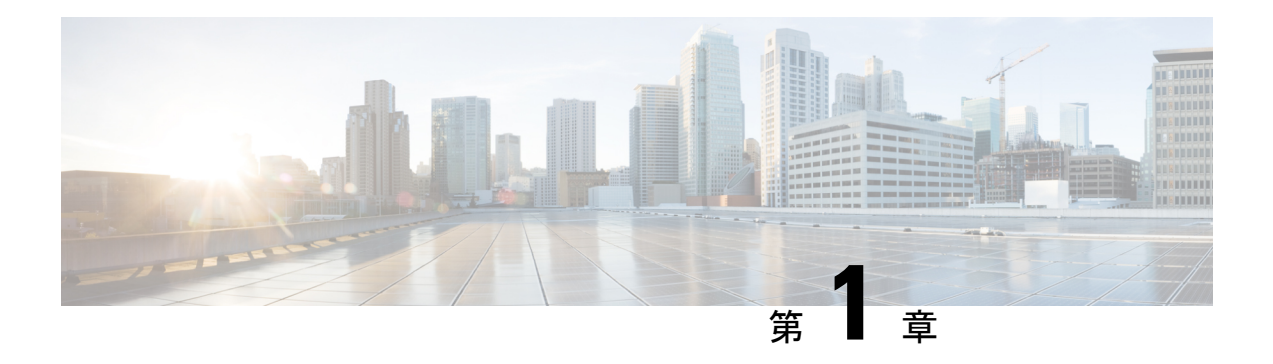

# はじめに

この章では、Cisco Threat Grid アプライアンスの概要、対象読者、および関連する製品ドキュ メントへのアクセス方法について説明します。ここでは、次の項目について説明します。

- Cisco Threat Grid [アプライアンスについて](#page-4-1) (1 ページ)
- [このリリースの最新情報](#page-5-0) (2 ページ)
- [対象読者](#page-5-1) (2 ページ)
- [製品に関する資料](#page-6-0) (3 ページ)
- Threat Grid [のサポート](#page-6-1) (3 ページ)

# <span id="page-4-1"></span>**Cisco Threat Grid** アプライアンスについて

Cisco Threat Grid アプライアンスは、詳細な脅威分析とコンテンツによる高度なマルウェア分 析を、安全で高度にセキュアなオンプレミスで提供します。Threat Grid アプライアンスは、 Cisco Threat Grid M5 アプライアンスサーバ(v 2.7.2 以降)にインストールされた完全な Threat Gridマルウェア分析プラットフォームを提供します。さまざまなコンプライアンスおよびポリ シーの制限に基づいて運営している組織が、マルウェアサンプルをアプライアンスに送信でき るようにします。

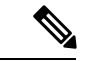

Cisco UCSC220-M3(TG5000)およびCisco UCSC220 M4(TG5400)サーバは、引き続きThreat Grid アプライアンスで使用できますが、サーバのサポートは終了しています。手順について は、『*CiscoThreat Grid*アプライアンス設定および構成ガイド』(バージョン2.7以前)のサー バの設定の章を参照してください。 (注)

銀行や医療サービスなどの機密データを扱う多くの組織は、マルウェアアーティファクトなど の特定の種類のファイルをマルウェア分析のためにネットワーク外に送信することを許可しな い、さまざまな規制ルールおよびガイドラインに従う必要があります。Cisco Threat Grid アプ ライアンスをオンプレミスで維持することにより、組織はネットワークを離れることなく、疑 わしいドキュメントやファイルを分析対象として送信できます。

ThreatGridアプライアンスを使用することで、セキュリティチームは非常にセキュアな独自の 静的および動的分析テクニックを使用し、すべてのサンプルを分析できるようになります。ア

プライアンスでは、分析結果を数億もの分析済みマルウェアアーティファクトと関連付け、マ ルウェア攻撃、キャンペーン、およびその配布状況をグローバルに把握できるようにします。 観測された1つのアクティビティおよび特性のサンプルを他の数百万ものサンプルとすみやか に関連付け、比較することで、過去の履歴やグローバルな事例に照らして、その動作を十分に 理解できます。この機能は、高度なマルウェアからの脅威と攻撃に対して、セキュリティチー ムが効果的に組織を守るために役立ちます。

# <span id="page-5-0"></span>このリリースの最新情報

バージョン 2.9 のこのガイドでは、次の変更が行われました。

表 **<sup>1</sup> :** バージョン **2.9Mfg** の変更点 **- <sup>2019</sup>** 年 **<sup>12</sup>** 月 **<sup>17</sup>** 日

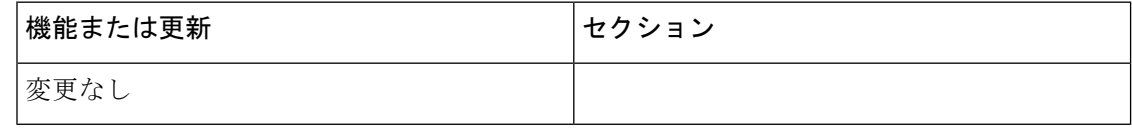

表 **2 :** バージョン **2.9** の変更点 **- 2019** 年 **12** 月

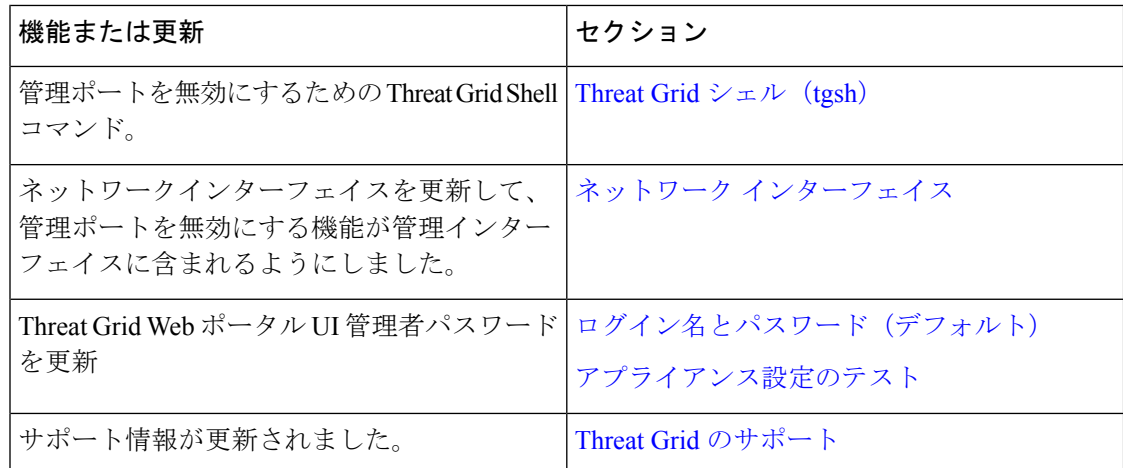

## <span id="page-5-1"></span>対象読者

新しいアプライアンスをマルウェアの分析に使用する前に、組織のネットワークに合わせて セットアップおよび構成する必要があります。このガイドは、新しいThreatGridアプライアン スの設定および構成タスクを担当するセキュリティチームのITスタッフを対象としています。

このドキュメントでは、新しい Threat Grid アプライアンスで分析用のマルウェア サンプルを 送信できるようにするまでの初期セットアップと設定の方法について説明します。

## <span id="page-6-0"></span>製品に関する資料

Cisco Threat Grid アプライアンス製品に関する資料の最新バージョンは、Cisco.com から入手で きます。

- *Cisco Threat Grid* [アプライアンス](https://www.cisco.com/c/en/us/support/security/amp-threat-grid-appliances/products-release-notes-list.html) リリースノート
- *Cisco Threat Grid* バージョン [ルックアップ](https://www.cisco.com/c/en/us/td/docs/security/threat_grid/version-lookup-table/b_version-lookup-table.html) テーブル
- *Cisco Threat Grid* [アプライアンス管理者ガイド](https://www.cisco.com/c/en/us/support/security/amp-threat-grid-appliances/products-installation-and-configuration-guides-list.html)
- *Cisco Threat Grid M5* [ハードウェア設置ガイド](https://www.cisco.com/c/en/us/td/docs/security/threat_grid/threat_grid_m5/hw/guide/hw-install-guide-m5.html)

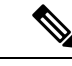

Cisco Threat Grid M5 アプライアンスは、Threat Grid バージョン 3.5.27以降、およびアプライアンスバージョン2.7.2以降でサポー トされています。 (注)

(注)

以前のバージョンのCiscoThreatGridアプライアンス製品マニュアルは、Threat grid[インストー](https://www.cisco.com/c/en/us/support/security/amp-threat-grid-appliances/products-installation-guides-list.html) [ルとアップグレード](https://www.cisco.com/c/en/us/support/security/amp-threat-grid-appliances/products-installation-guides-list.html)にあります。

### **Threat Grid Portal UI** オンラインヘルプ

リリースノート、Threat Grid オンラインヘルプ、API ドキュメント、およびその他の情報を含 む Threat Grid Portal ユーザドキュメントは、ユーザインターフェイス上部のナビゲーション バーにある [Help] メニューから入手できます。

# <span id="page-6-1"></span>**Threat Grid** のサポート

Threat Grid に関するご質問や支援が必要な場合は、<https://mycase.cloudapps.cisco.com/case> でサ ポートケースをオープンしてください。

ステップ **1** Support Case Manager で、[Open New Case] > [Open Case] をクリックします。

#### 図 **<sup>1</sup> :** 新しいケースをオープンする

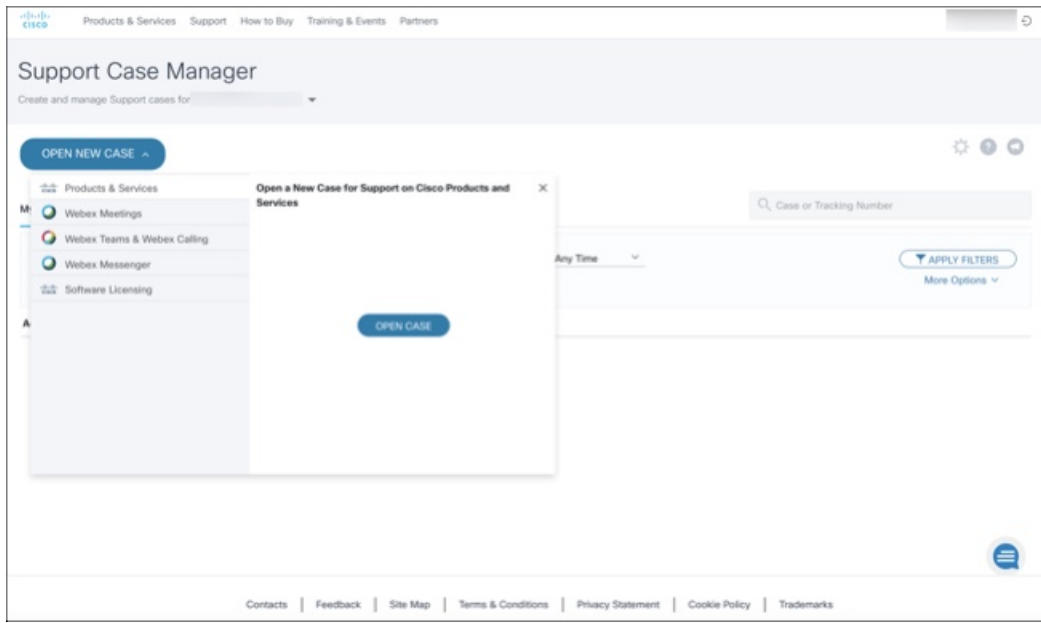

- ステップ **2** [Ask a Question] オプションボタンをクリックし、使用しているシスコセキュリティ製品シリアル番号また は製品サービス契約を検索します。これは、Threat Grid のシリアル番号またはサービス契約である必要が あります。
- ステップ **3** エンタイトルメントをバイパスする場合は、[Contract Data not in C3] を選択し、[Next] をクリックします。

図 **2 :** エンタイトルメントのチェック

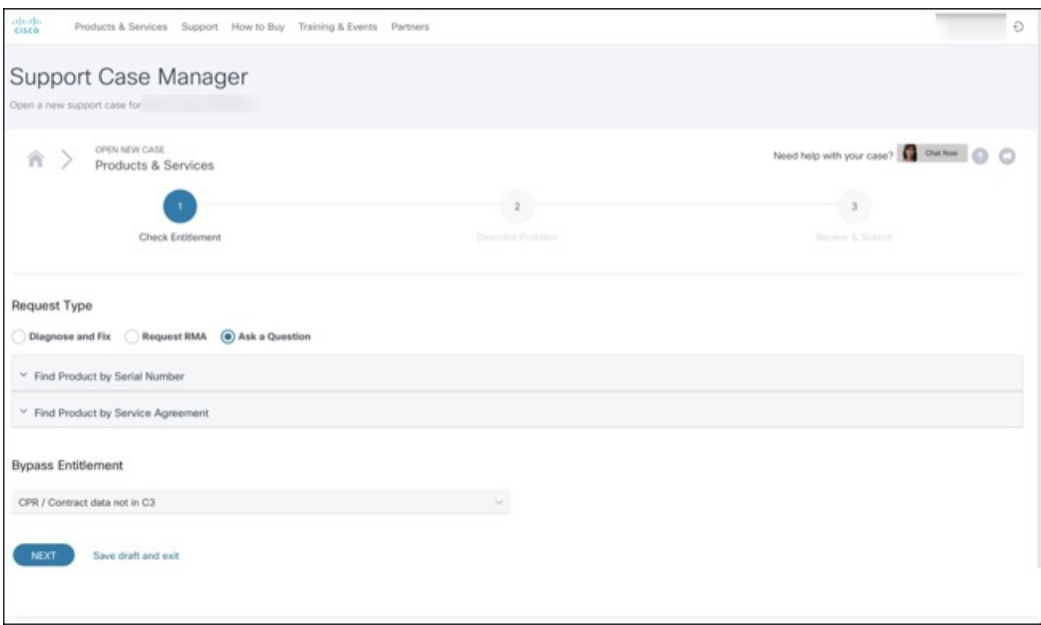

- ステップ **4** [Describe Problem] ページで、問題のタイトルと説明をそれぞれ [Title] と [Description] に入力します(タイ トルには Threat Grid を含めます)。
- ステップ **5** [Manually select a Technology] をクリックして、**ThreatGRID** を検索します。

```
図 3 : テクノロジーの選択
```
![](_page_8_Picture_189.jpeg)

ステップ **6** リストから **ThreatGRID Appliance** を選択し、[Select] をクリックします。

ステップ **7** フォームの残りの部分をすべて入力し、[Submit] をクリックします。

ケースをオンラインでオープンできない場合は、シスコサポートにお問い合わせください。

- 米国およびカナダ:1-800-553-2447
- •ワールドワイド連絡先:<https://www.cisco.com/c/en/us/support/web/tsd-cisco-worldwide-contacts.html>

サポートを要求する方法の詳細については、以下を参照してください。

- 次のブログ投稿を参照してください:**Changes to the Cisco Threat Grid Support Experience** ([https://community.cisco.com/t5/security-blogs/changes-to-the-cisco-threat-grid-support-experience/ba-p/3911407](https://www.cisco.com/c/en/us/support/web/tsd-cisco-worldwide-contacts.html))
- 次のシスコサポート **&** ダウンロードのメインページを参照してください: <https://www.cisco.com/c/en/us/support/index.html>

## <span id="page-9-0"></span>サポート モードの有効化

Threat Gridのエンジニアからのサポートを必要とする場合、サポートモードを有効にするよう 求められる場合があります。このモードは、ライブサポートセッションであり、Threat Gridサ ポートエンジニアにアプライアンスへのリモートのアクセス権を付与します。アプライアンス の通常の動作には影響しません。

OpAdmin Portal の [Support] メニューからサポートモードを有効にすることができます。サポー トモードは、TGSHダイアログから、従来のFacePortal UIから、またリカバリモードでの起動 時に有効にすることもできます。

ステップ **1** OpAdmin Portal で [Support] メニューをクリックし、[Live support Session] を選択します。

図 **<sup>4</sup> : OpAdmin** のライブサポートセッションの開始

![](_page_9_Picture_180.jpeg)

<span id="page-9-1"></span>ステップ **2** [Start Support Session] をクリックします。

OpAdmin設定ウィザードを終了して、ライセンスを適用する前にサポートモードを有効にするこ とができます。 (注)

## サポート スナップショット

基本的にサポートスナップショットは実行中のシステムのスナップショットであり、ログ、 psoutputなどが含まれ、サポートスタッフによる問題のトラブルシューティングに役立ちます。

ステップ **1** SSH がサポート スナップショット サービスに指定されていることを確認します。

ステップ **2** [Support] メニューから、[Support Snapshots] を選択します。

ステップ **3** スナップショットを取得します。

ステップ **4** スナップショットを取得したら、**.tar**または**.gz**としてダウンロードすることができます。または、[Submit] を押して、Threat Grid スナップショット サーバにスナップショットを自動的にアップロードできます。

サポート スナップショット

I

<span id="page-12-0"></span>![](_page_12_Picture_0.jpeg)

# 計画

Cisco Threat Grid アプライアンスは、出荷前にシスコの製造部門によってインストールされた Threat Grid ソフトウェアを備える Linux サーバです。新しい Threat Grid アプライアンスを受け 取ったら、オンプレミスのネットワーク環境に応じて設定および構成を行う必要があります。

この章には、構成前に確認する必要がある環境、ハードウェア、およびネットワーク要件に関 する次の情報が含まれています。

- [対応ブラウザ](#page-12-1) (9 ページ)
- [環境要件](#page-13-0) (10 ページ)
- [ハードウェア要件](#page-13-1) (10 ページ)
- [ネットワーク要件](#page-14-0) (11 ページ)
- DNS サーバ [アクセス](#page-15-0) (12 ページ)
- NTP サーバ [アクセス](#page-15-1) (12 ページ)
- 統合 (12 [ページ\)](#page-15-2)
- DHCP (12 [ページ\)](#page-15-3)
- [ライセンス](#page-15-4) (12 ページ)
- [組織とユーザ](#page-16-0) (13 ページ)
- 変更点 (Updates) (13 ページ)
- ユーザ [インターフェイス](#page-16-2) (13 ページ)
- ネットワーク [インターフェイス](#page-18-0) (15 ページ)
- [ファイアウォール](#page-21-0) ルール (18 ページ)
- [ログイン名とパスワード\(デフォルト\)](#page-25-0) (22 ページ)
- [設定と構成の概要](#page-25-1) (22 ページ)

# <span id="page-12-1"></span>対応ブラウザ

Threat Grid は、次のブラウザをサポートしています。

- Google Chrome™
- Mozilla Firefox<sup>®</sup>
- Apple Safari®

![](_page_13_Picture_2.jpeg)

(注) Microsoft Internet Explorerはサポートされません。

## <span id="page-13-0"></span>環境要件

Threat Grid アプライアンス (v2.7.2 以降)は、Threat Grid M5 アプライアンスサーバ上で展開 されます。Threat Grid アプライアンスをセットアップして設定する前に、『*Cisco [Threat](https://www.cisco.com/c/en/us/td/docs/security/threat_grid/threat_grid_m5/hw/guide/hw-install-guide-m5.html) Grid M5* [ハードウェア設置ガイド』](https://www.cisco.com/c/en/us/td/docs/security/threat_grid/threat_grid_m5/hw/guide/hw-install-guide-m5.html)の仕様に従って、電源、ラックスペース、冷却、およびその他 の問題に必要な環境要件を満たしていることを確認してください。

## <span id="page-13-1"></span>ハードウェア要件

管理インターフェイスには、SFP+ フォームファクタが使用されています。Threat Grid アプラ イアンスをクラスタリングしている場合は、各アプライアンスの Clust インターフェイスに追 加の SFP+ モジュールが必要となります。

SFP+ モジュールは、設定ウィザードを実行するセッションで Threat Grid アプライアンスの電 源を入れる前に接続する必要があります。 (注)

スイッチで使用できる SFP+ ポートがない、または SFP+ が望ましくない場合は、1000Base-T のトランシーバ(シスコ機器互換のギガビット RJ 45 銅線 SFP トランシーバモジュール Mini -GBIC - 10/100/1000 Base-T 銅線 SFP モジュールなど)を使用できます。

図 **5 : Cisco 1000BASE-T** 銅線 **SFP**(**GLC-T**)

![](_page_13_Picture_12.jpeg)

サーバにモニタを接続できます。または、Cisco Integrated Management Controller (CIMC) が設 定されている場合は、リモート KVMを使用できます(UCS C220-M3 および C220-M4 サーバ 上で)。

![](_page_13_Picture_14.jpeg)

(注) CIMC は、Threat Grid M5 アプライアンスサーバではサポートされていません。

CISCO UCS Power [Calculator](https://mainstayadvisor.com/Go/Cisco/Cisco-UCS-Power-Calculator.aspx) は、推定電力を算出するために使用できます。

## <span id="page-14-0"></span>ネットワーク要件

計画

Threat Grid アプライアンスには次の 3 つのネットワークが必要です。

- 管理:Threat Grid アプライアンスの設定を行うには、管理ネットワークを設定する必要が あります。
	- OpAdmin 管理トラフィック(HTTPS)
	- SSH
	- NFSv4(発信。IPではなくNFSホスト名が使用される場合、この名前がダーティDNS 経由で解決されます)。
- クリーン:クリーンネットワークは、インバウンド、Threat Grid アプライアンスへの信頼 済みトラフィック (要求)、および Cisco E メール セキュリティ アプライアンスや Web セキュリティアプライアンスなどの統合アプライアンスに使用されます。統合アプライア ンスは、クリーンインターフェイスの IP アドレスに接続します。

![](_page_14_Picture_8.jpeg)

クリーンネットワークインターフェイスのURLはOpAdminPortal の設定が完了するまで機能しません。 (注)

注:以下の制限付きタイプのネットワークトラフィックは、クリーンインターフェイスか ら発信することができます。

- リモート syslog 接続
- Threat Grid アプライアンスによって送信される電子メールメッセージ
- AMP for Endpoints プライベート クラウド デバイスへの配置更新サービス接続
- DNS 要求(上記のいずれかに関連するもの)
- LDAP
- •ダーティ:ダーティネットワークは、Threat Grid アプライアンスからの発信トラフィック (マルウェアトラフィックを含む)に使用されます。

![](_page_14_Picture_17.jpeg)

内部ネットワークアセットを保護するために、企業のIPとは異な る専用の外部IPアドレス(ダーティインターフェイスなど)を使 用することをお勧めします。 (注)

ネットワークインターフェイスの設定については、[「ネットワークインターフェイス](#page-18-0)」を参照 してください。

## <span id="page-15-0"></span>**DNS** サーバ アクセス

配置更新サービスのルックアップ、リモートの Syslog 接続の解決、および Threat Grid ソフト ウェアからの通知に使用されるメールサーバの解決以外の目的に使用される DNS サーバは、 ダーティネットワークを介したアクセスが可能になっている必要があります。

デフォルトでは、DNS はダーティ インターフェイスを使用します。クリーン インターフェイ スは AMP for Endpoints プライベート クラウドの統合に使用されます。AMP for Endpoints プラ イベート クラウドのホスト名がダーティ インターフェイスに解決できない場合、クリーン イ ンターフェイスを使用する別の DNS サーバを OpAdmin インターフェイスに構成できます。

詳細については、『Cisco Threat Grid [アプライアンス管理者ガイド』](https://www.cisco.com/c/en/us/support/security/amp-threat-grid-appliances/products-installation-and-configuration-guides-list.html)を参照してください。

# <span id="page-15-2"></span><span id="page-15-1"></span>**NTP** サーバ アクセス

NTP サーバはダーティ ネットワークからアクセスできる必要があります。

# 統合

Threat Grid アプライアンスを他のシスコ製品(E メール セキュリティ アプライアンス、Web セキュリティアプライアンス、AMP for Endpoint プライベート クラウドなど)とともに使用す る場合、追加の計画が必要になることがあります。詳細については、『*Cisco [Threat](https://www.cisco.com/c/en/us/support/security/amp-threat-grid-appliances/products-installation-and-configuration-guides-list.html) Grid*アプ [ライアンス管理者ガイド](https://www.cisco.com/c/en/us/support/security/amp-threat-grid-appliances/products-installation-and-configuration-guides-list.html) 』を参照してください。

## <span id="page-15-4"></span><span id="page-15-3"></span>**DHCP**

DHCP を使用するように設定されたネットワークに接続している場合は、『*Cisco [Threat](https://www.cisco.com/c/en/us/support/security/amp-threat-grid-appliances/products-installation-and-configuration-guides-list.html) Grid* [アプライアンス管理者ガイド](https://www.cisco.com/c/en/us/support/security/amp-threat-grid-appliances/products-installation-and-configuration-guides-list.html)』の「DHCPの使用」の項に記載されている手順に従ってくださ い。

# <span id="page-15-5"></span>ライセンス

Cisco Threat Grid からライセンスとパスワードを受信します。

ライセンスに関して不明な点がある場合は、[ThreatGrid](#page-6-1)のサポートにお問い合わせください。

### レート制限

API レート制限は、ライセンス契約の条件に基づいて Threat Grid アプライアンス全体に適用さ れます。API レート制限は API 送信にのみ適用され、手動によるサンプル送信には適用されま せん。

レート制限はカレンダー日ではなくローリングタイムの時間枠に基づきます。送信制限に達す ると、次の API 送信の再試行まで待機する時間を通知するメッセージとともに、429 エラーが 返されます。詳細な説明については、Threat Grid Portal UI オンラインヘルプのよくある質問を 参照してください。

## <span id="page-16-0"></span>組織とユーザ

Threat Grid アプライアンスの設定とネットワーク設定を完了したら、Threat Grid の初期組織を 作成してユーザアカウントを追加する必要があります。これにより、ユーザはログインして、 分析用にマルウェアサンプルの送信を開始できるようになります。この作業では、要件に応じ て、複数の組織やユーザ間での計画と調整が必要になる場合があります。

『*Cisco Threat Grid* [アプライアンス管理者ガイド』](https://www.cisco.com/c/en/us/support/security/amp-threat-grid-appliances/products-installation-and-configuration-guides-list.html)の「新しい組織の作成」の項を参照してく ださい。ユーザの管理の詳細については、Threat Grid Portal のヘルプを参照してください。

## <span id="page-16-1"></span>変更点(**Updates**)

Threat Gridアプライアンスの更新をインストールする場合は、事前に初期のアプライアンス設 定および構成手順が完了している必要があります。初期設定の完了直後に、更新を確認するこ とをお勧めします(「Threat Grid [アプライアンスの更新のインストール」](#page-46-0)を参照)。

Threat Gridアプライアンスの更新は、ライセンスがインストールされるまでダウンロードでき ません。また、更新プロセスでは、アプライアンスの初期設定が完了している必要がありま す。更新は順に行う必要があります。

(注) 更新用に SSH が指定されていることを確認してください。

# <span id="page-16-2"></span>ユーザ インターフェイス

サーバがネットワークに正常に接続され、電源が入ると、複数のユーザインターフェイスを使 用して Threat Grid アプライアンスを設定できるようになります。

(注) LDAP 認証は、TGSH ダイアログおよび OpAdmin(v2.1.6 以降)で利用できます。

## <span id="page-16-3"></span>**TGSH** ダイアログ

**TGSH**ダイアログインターフェイスは、ネットワークインターフェイスの設定に使用します。 TGSH ダイアログは、Threat Grid アプライアンスが正常に起動すると表示されます。

#### **TGSH** ダイアログへの再接続

TGSHダイアログはコンソールで開いたままになっており、アプライアンスにモニタを接続す るか、CIMC が設定されている場合はリモート KVM 経由でアクセスできます。

(注) CIMC は、Threat Grid M5 アプライアンスサーバではサポートされていません。

TGSH ダイアログに再接続するには、ユーザ **threatgrid** を使用して管理 IP アドレスに SSH 接 続します。

必要なパスワードは、TGSHダイアログに最初に表示される、ランダムに生成された初期設定 パスワード、または[OpAdminPortal](#page-36-2)の設定設定の最初の手順で作成した新しい管理者パスワー ドのどちらかです。

### <span id="page-17-0"></span>**Threat Grid** シェル(**tgsh**)

Threat Grid シェル (tgsh) は、コマンド (estroy-data や forced backup など) を実行するために 使用される管理者のインターフェイスであり、専門家による低レベルのデバッグにも使用され ます。tgsh にアクセスするには、TGSH ダイアログで [CONSOLE] を選択します。

(注)

OpAdmin は Threat Grid ユーザと同じログイン情報を使用するため、tgsh を介して行われたパ スワードの変更や更新はすべて OpAdmin にも影響します。

 $\triangle$ 

tgsh によるネットワーク設定の変更は、Threat Grid サポートによって特に指示された場合を除 き、サポートされません。代わりに OpAdmin または TGSH ダイアログを使用する必要があり ます。 注意

### <span id="page-17-2"></span><span id="page-17-1"></span>**OpAdmin Portal**

これは主要なThreat Grid GUI設定ツールです。ライセンス、電子メールホスト、SSL証明書な ど、Threat Grid アプライアンス設定の多くは OpAdmin からのみ実行できます。

### **Threat Grid Portal**

この Threat Grid ユーザ インターフェイス アプリケーションはクラウド サービスとして使用可 能で、Threat Grid アプライアンスにもインストールされます。Threat Grid Cloud サービスと、 Threat Grid アプライアンスに含まれる Threat Grid Portal との間で通信は行われません。

# <span id="page-18-0"></span>ネットワーク インターフェイス

使用可能なネットワーク インターフェイスを次の表に示します。

![](_page_18_Picture_196.jpeg)

![](_page_19_Picture_136.jpeg)

I

![](_page_20_Picture_242.jpeg)

## <span id="page-20-0"></span>ネットワーク インターフェイスの設定図

このセクションでは、Threat Gridアプライアンスの最も論理的で推奨される設定について説明 します。ただし、お客様によってインターフェイス設定は異なります。ネットワーク要件に

従って、ダーティインターフェイスを内部に接続する場合や、クリーンインターフェイスを適 切なネットワークセキュリティ対策が施されている外部に接続する場合があります。

図 **6 :** ネットワーク インターフェイスの設定図

![](_page_21_Figure_3.jpeg)

Threat Grid アプライアンス (v 2.7.2 以降) では、 enable clean interface オプションは使用でき ますが、デフォルトでは無効になっています。このオプション(設定を適用して再起動した 後)は、割り当てられたクリーン IP のポート 8443 の管理インターフェイスへのアクセスを有 効にします。 (注)

## <span id="page-21-0"></span>ファイアウォール ルール

ここでは、推奨されるファイアウォールルールについて説明します。

![](_page_21_Picture_8.jpeg)

ポート 22 および 19791 のダーティインターフェイス上で制限付きの発信ポリシーを実装する と、経時的な更新の追跡が必要となり、ファイアウォールの維持等により多くの時間がかかる 可能性があります。 (注)

ダーティインターフェイスでの IPv4LL アドレス空間 (168.254.0.16) の使用はサポートされて いません。 (注)

### ダーティインターフェイスによる発信

![](_page_22_Picture_299.jpeg)

### ダーティ インターフェイスによる着信

![](_page_22_Picture_300.jpeg)

### クリーン インターフェイスによる発信

![](_page_22_Picture_301.jpeg)

### クリーンインターフェイスによる発信(任意)

![](_page_22_Picture_302.jpeg)

| 送信元         | 宛先                                 | プロトコル ポート      |     | 操作            | コメント                                                        |
|-------------|------------------------------------|----------------|-----|---------------|-------------------------------------------------------------|
| イス          | クリーンイ   AMP プライベー <br>ンターフェ ト クラウド | <b>TCP</b>     | 443 | 許可<br>(Allow) | 任意。AMP for Endpoints<br>プライベートクラウド統<br>合が使用されている場合<br>のみ必須。 |
| ンターフェ<br>イス | クリーンイ Syslog サーバ                   | UDP.           | 514 | 許可<br>(Allow) | syslog メッセージと Threat<br>Grid 通知を受信するよう<br>にサーバへの接続を許可。      |
| ンターフェ<br>イス | クリーンイ LDAP サーバ                     | <b>TCP/UDP</b> | 389 | 許可<br>(Allow) | 任意。LDAPが構成されて<br>いる場合のみ必須                                   |
| ンターフェ<br>イス | クリーンイ LDAP サーバ                     | <b>TCP</b>     | 636 | 許可<br>(Allow) | 任意。LDAPが構成されて<br>いる場合のみ必須                                   |

クリーン インターフェイスによる着信

![](_page_23_Picture_397.jpeg)

### 管理インターフェイスによる発信(任意)

以下は、設定されるサービスの内容に依存します。

計画 |

![](_page_24_Picture_401.jpeg)

### 管理インターフェイスによる着信

![](_page_24_Picture_402.jpeg)

### シスコ未検証**/**導入が推奨されるダーティ インターフェイス

![](_page_24_Picture_403.jpeg)

![](_page_25_Picture_248.jpeg)

# <span id="page-25-0"></span>ログイン名とパスワード(デフォルト)

デフォルトのログイン名とパスワードを次の表に示します。

![](_page_25_Picture_249.jpeg)

# <span id="page-25-1"></span>設定と構成の概要

このドキュメントでは、次の設定および初期構成の手順を説明します。

- 初期ネットワーク設定
- OpAdmin Portal の設定
- 更新のインストール
- アプライアンス設定のテスト

『*Threat Grid* [アプライアンス管理者ガイド』](https://www.cisco.com/c/en/us/support/security/amp-threat-grid-appliances/products-installation-and-configuration-guides-list.html)に記載されているとおり、OpAdmin Portal で、残 りの管理構成タスク(ライセンスのインストール、電子メールサーバ、SSL証明書など)を完 了します。

初期設定手順を完了するには約 1 時間かかります。

設定と構成の概要

I

![](_page_28_Picture_0.jpeg)

# <span id="page-28-0"></span>初期ネットワーク設定

この章では、TGSHダイアログを使用してネットワークの初期設定を完了する手順について説 明します。内容は次のとおりです。

- [アプライアンスの電源オンと起動](#page-28-1) (25 ページ)
- TGSH [ダイアログを使用したネットワークの設定](#page-30-0) (27 ページ)

# <span id="page-28-1"></span>アプライアンスの電源オンと起動

サーバ周辺機器、ネットワーク インターフェイス、電源ケーブルを接続したら、Threat Grid M5 アプライアンスの電源を入れ、起動するまで待機します。シスコの画面が短時間表示され ます。

図 **<sup>7</sup> :** ブートアップ時のシスコ画面

![](_page_28_Picture_97.jpeg)

 $\mathscr{D}_{\mathscr{A}}$ 

(注)

このインターフェイスを設定する場合は、メモリチェックが完了した後に **F8** を押します。 『*Cisco Threat Grid* [アプライアンス管理者ガイド』](https://www.cisco.com/c/en/us/support/security/amp-threat-grid-appliances/products-installation-and-configuration-guides-list.html)の付録「CIMC の設定」を参照してくださ い。

サーバ起動と接続が正常終了すると、コンソールに TGSH ダイアログが表示されます。

#### 図 **8 : TGSH** ダイアログ

![](_page_29_Picture_124.jpeg)

ネットワーク インターフェイスの接続がまだ設定されていないため OpAdmin Portal に到達で きず、このタスクを実行できないため、[Admin URL] は利用不可として示されています。

![](_page_29_Picture_9.jpeg)

**TGSH**ダイアログには、初期管理者パスワードが表示されます。このパスワードは、この後の 構成手順でOpAdminPortalインターフェイスにアクセスし、インターフェイスを構成するため に必要となります。パスワードを別のテキストファイルでメモ(コピーアンドペースト)して おきます。 重要

# <span id="page-30-0"></span>**TGSH** ダイアログを使用したネットワークの設定

初期ネットワーク設定は、TGSH ダイアログで行います。基本設定が完了すると、OpAdmin ポータルへのアクセスが許可されます。このポータルではその他の設定タスクを実行できま す。

![](_page_30_Picture_4.jpeg)

- DHCPユーザの場合、次の手順では、静的IPアドレスを使用していることを想定しています。 DHCP を使用して IP を取得している場合は、『*Threat Grid Appliance* [管理者ガイド』](https://www.cisco.com/c/en/us/support/security/amp-threat-grid-appliances/products-installation-and-configuration-guides-list.html)を参照し てください。 (注)
- ステップ1 TGSH ダイアログで、[CONFIG\_NETWORK] を選択します。[Network Configuration] コンソールが開きま す。

図 **<sup>9</sup> : TGSH** ダイアログ:**[Network Configuration]** コンソール

![](_page_30_Picture_158.jpeg)

- ステップ2 クリーン、ダーティ、および管理の各インターフェイスに対して、ネットワーク管理者から提供される設 定に従い、空白のフィールドに入力します。
- ステップ **3** [DHCP Enabled**]** を [N] に変更します。
	- (注) 新しい文字を入力する前に、バックスペースを押して古い文字を削除する必要があります。
- ステップ **4** [Configure Non-Default Routes] フィールドを、デフォルトの [N] のままにします(追加のルートが必要ない 場合)。
- ステップ **5** ネットワークでクリーンネットワークに DNS 名を使用している場合は、[DNS Name] フィールドに DNS 名 を入力します。
- ステップ **6** ダーティ ネットワークの [DNS Name] は空白のままにします。

図 **10 :** 進行中のネットワーク設定(クリーンおよびダーティ)

![](_page_31_Picture_105.jpeg)

![](_page_32_Picture_102.jpeg)

![](_page_32_Figure_3.jpeg)

ステップ **7** すべてのネットワーク設定を入力したら、Tab キーで下に移動し、[Validate] を選択して入力内容を検証し ます。

エラーが発生した場合は、無効な値を修正し、もう一度 [Validate] を選択します。

検証が完了すると、[Network Configuration Confirmation] ページに入力した値が表示されます。

#### 図 **12 :** ネットワーク構成の確認

![](_page_33_Picture_59.jpeg)

ステップ **8** [Apply] を選択して各種設定を適用します。

設定が適用された後(完了までに 10 分以上かかる場合があります)、変更の詳細が表示されます。

図 **13 :** ネットワーク設定:実行した変更のリスト

![](_page_34_Picture_63.jpeg)

ステップ **9** [OK] を選択します。

[Network Configuration] コンソールが更新され、入力した IP アドレスが表示されます。

#### 図 **<sup>14</sup> : IP Addresses**

![](_page_35_Figure_3.jpeg)

Threat Grid アプライアンスのネットワーク設定が完了しました。

(注) クリーンインターフェイスの URL は OpAdmin Portal の設定が完了するまで機能しません。

#### 次のタスク

Threat Grid アプライアンス設定の次の手順では、「[OpAdmin](#page-36-2) Portal の設定」で説明されている ように、OpAdmin Portal を使用して残りの設定タスクを完了します。

<span id="page-36-2"></span><span id="page-36-0"></span>![](_page_36_Picture_0.jpeg)

# **OpAdmin Portal** の設定

この章では、OpAdminPortal を使用してアプライアンスを設定する手順について説明します。 説明する項目は次のとおりです。

- [はじめに](#page-36-1) (33 ページ)
- [Configuration](#page-38-2) Wizard  $(35 \sim \rightarrow \sim)$
- Threat Grid [アプライアンスの更新のインストール](#page-46-0) (43 ページ)
- [アプライアンス設定のテスト](#page-47-0) (44 ページ)

# <span id="page-36-1"></span>はじめに

OpAdminPortal は、アプライアンス上の Threat Grid 管理者のポータルであり、アプライアンス の設定に推奨されるツールです。管理インターフェイスで IP アドレスを設定した後で使用で きる Web ユーザ インターフェイスです。

この設定には、次の手順が含まれます。

- OpAdmin 管理者パスワードの変更
- エンドユーザライセンス契約書の確認
- ネットワーク構成設定(ウィザードを使用して設定されていないもの)の確認
- ライセンスのインストール
- NFS の設定
- 電子メールホストの設定
- 通知の設定
- 日付と時刻の設定(NTP サーバ)
- Syslog の設定
- 設定の確認とインストール

![](_page_37_Figure_2.jpeg)

## <span id="page-37-0"></span>**OpAdmin** ポータルにログインする

Threat Grid OpAdmin ポータルにログインするには、次の手順を実行します。

- ステップ **1** ブラウザで、OpAdmin portal の URL(**https://<adminIP>/** または **https://<adminHostname>/**)を入力して、 Threat Grid OpAdmin のログイン画面を 開きます。
	- (注) ホスト名はアプライアンスのシリアル番号です(v2.7 以降)。

図 **<sup>15</sup> : OpAdmin** のログイン画面

![](_page_37_Picture_180.jpeg)

ステップ **2** TGSH ダイアログからコピーした初期設定の管理者パスワードを入力して、[Login] をクリックします。

次のタスク

[Change Admin Password][管理者パスワードの変更](#page-38-0) (35ページ)に進みます。

### <span id="page-38-0"></span>管理者パスワードの変更

初期設定の管理者パスワードは、出荷前の Threat Grid のインストール中にランダムに生成さ れ、TGSHダイアログにプレーンテキストとして表示されます。設定を続行する前に、初期設 定の管理者パスワードを変更する必要があります。

- ステップ1 TGSH ダイアログに表示されるパスワードを、[Old Password] フィールドに入力します (このパスワードは テキストファイルに保存しているはずです)。
- ステップ **2** [New Password]に新しいパスワードを入力し、[Confirm New Password][フィールドにもう一度入力します。
- ステップ **3** [Change Password] をクリックします。パスワードが更新されます。
	- 新しいパスワードは TGSH ダイアログに表示されるテキストでは表示されないため、必ずどこか に保存してください。 (注)

次のタスク

[Review End User License Agreemen][エンドユーザライセンス契約書の確認](#page-38-1) (35ページ)に進み ます。

### <span id="page-38-1"></span>エンドユーザライセンス契約書の確認

ライセンス契約書を確認し、同意することを確認します。

ステップ **1** エンド ユーザ ライセンス契約書を確認します。

- ステップ2 最後までスクロールし、[I HAVE READ AND AGREE] をクリックして同意します。
	- ライセンスをインストールする前に、設定ワークフローを実行し、ネットワークを設定すること をお勧めします。 (注)

次のタスク

[Configure Network Settings][ネットワークの設定](#page-39-0) (36ページ)に進みます。

## <span id="page-38-2"></span>**Configuration Wizard**

設定ウィザードでは、手順を追って Threat Grid アプライアンスを設定します。

### <span id="page-39-0"></span>ネットワークの設定

TGSHダイアログでスタティックネットワーク設定を行った場合、[NetworkConfiguration]ペー ジに表示される IP アドレスは、Threat Grid アプライアンスのネットワーク設定時に TGSH ダ イアログに入力した値を反映します。

ステップ **1** IP アドレスを確認し、正確であることを確認します。

ステップ **2** 初期接続に DHCP を使用し、クリーンおよびダーティの IP ネットワークをスタティック IP アドレスに変 更する必要がある場合、『Threat Grid Appliance [管理者ガイド』](https://www.cisco.com/c/en/us/support/security/amp-threat-grid-appliances/products-installation-and-configuration-guides-list.html)の「DHCP の使用」の項の手順を実行しま す。

### 次のタスク

[Install License][ライセンスのインストール](#page-39-1) (36 ページ)に進みます。

### <span id="page-39-1"></span>ライセンスのインストール

ネットワークが設定されたら、Threat Grid ライセンスをインストールする準備が整います。

ステップ **1** ナビゲーションペインで [License] をクリックして、[License] ページを開きます。

#### 図 **16 :** インストール前のライセンスページ

![](_page_39_Picture_166.jpeg)

ステップ **2** [Upload New License] ペインで [Choose File] をクリックし、ファイルマネージャからライセンスを選択しま す。

または、サーバからライセンスを取得することもできます。アプライアンスを設置した時点ネットワーク にアクセス可能な場合は、[Retrieve] をクリックするとライセンスがネットワーク経由で取得されます。

- ステップ **3** [Passphrase] フィールドにライセンスのパスワードを入力します。
- ステップ **4** [Upload] をクリックしてライセンスをインストールします。ページが更新され、ライセンス情報が表示さ れます。

図 **<sup>17</sup> :** インストールが成功した後のライセンス情報

![](_page_40_Picture_133.jpeg)

ステップ5 [次へ (Next) ] をクリックして続行します。

#### 次のタスク

[Configure NFS]NFS の設定 (38 [ページ\)](#page-41-0)に進みます。

### <span id="page-41-0"></span>**NFS** の設定

ワークフローの次の手順は、NFSを設定することです。このタスクは、バックアップとクラス タリングを行うために必要です。詳細については、『*Cisco Threat Grid* [アプライアンス管理者](https://www.cisco.com/c/en/us/support/security/amp-threat-grid-appliances/products-installation-and-configuration-guides-list.html) [ガイド](https://www.cisco.com/c/en/us/support/security/amp-threat-grid-appliances/products-installation-and-configuration-guides-list.html)』の「NFS 要件」の項を参照してください。

設定プロセスには、NFSストアおよび暗号化データをマウントするプロセスと、NFSストアの コンテンツから Theat Grid アプライアンスのローカルデータストアを初期化するプロセスが含 まれます。

ステップ **1** ナビゲーションペインで [NFS] をクリックして、[NFS] ページを開きます。

#### 図 **18 : NFS** の設定

![](_page_41_Picture_204.jpeg)

ステップ **2** 次の情報を入力します。

- [**Host**]:NFSv4 ホストサーバ。IP アドレスを使用することをお勧めします。
- [**Path**]:NFS ホストサーバ上のロケーションへの絶対パス。ここにファイルが保存されます。
- [**Opots**]:このサーバで NFSv4 に対する標準 Linux のデフォルト値を変更する必要がある場合に使用さ れる NFS マウントオプション。
- [**Status**]:ドロップダウンリストから [Enabled] を選択します(キー保留中)。

ステップ **3** [次へ(Next)] をクリックします。ページが更新され、**FS** 暗号化パスワードキー **ID** が表示されます。

このページを最初に設定するときに、暗号化キーを削除またはダウンロードするオプションが表示されま す。NFSが有効になっているがキーが作成されていない場合は、[Upload]オプションが表示されます。キー を作成すると、[Upload] ボタンが [Download] ボタンに変わります。(キーを削除すると、[ダウンロード (Download)] ボタンが再び [アップロード(Upload)] になります。)

キーがバックアップを作成するために使用されたキーと正確に一致する場合、アップロード後に OpAdmin に表示されたキー **ID** が、設定されたパスのディレクトリ名と照合されます。暗号キー を使用せずにバックアップを復元することはできません。 (注)

ステップ **4** [次へ(Next)] をクリックして続行します。

### 次のタスク

[Configure Email Host][電子メールホストの設定](#page-42-0) (39 ページ)に進みます。

### <span id="page-42-0"></span>電子メールホストの設定

ワークフローの次の手順は、電子メール ホストを設定することです。

ステップ1 ナビゲーションペインで [Email] をクリックして、[Email] ページを開きます。

図 **19 :** 電子メールの設定

![](_page_42_Picture_165.jpeg)

- ステップ2 [Upstream Host] (電子メール ホスト)の名前を入力します。
- ステップ **3** ポートを **587** から **25** に変更します。
- ステップ **4** その他の設定は、デフォルト値のままにします。
- **ステップ5** [次へ (Next) ] をクリックして続行します。

### 次のタスク

[Configure Notifications][通知の設定](#page-43-0) (40 ページ)に進みます。

### <span id="page-43-0"></span>通知の設定

ワークフローの次の手順は、1つ以上の電子メールアドレスに定期的に配信可能な通知を設定 することです。システム通知はThreatGridインターフェイスに表示されますが、このページで は、電子メールで送信される通知も設定できます。

ステップ **1** ナビゲーションペインで [Notification] をクリックして、[Notifications] ページを開きます。

#### 図 **20 :** 通知の設定

![](_page_43_Picture_202.jpeg)

- ステップ **2** [Notification Recipients] フィールドで、カンマで区切った 1 つ以上の電子メールアドレスを入力します。
- ステップ **3** ドロップダウンリストから [Critical Notification Frequency] と [Notification Frequency] を設定します。 ステップ **4** [次へ(Next)] をクリックして続行します。

#### 次のタスク

[Date And Time (NTP Server)][日付と時刻の設定](#page-44-0) (41 ページ)に進みます。

### <span id="page-44-0"></span>日付と時刻の設定

次の手順では、Network Time Protocol (NTP) サーバを指定して日付と時刻を設定します。

ステップ **1** ナビゲーションペインで [Date and Time] をクリックします。

ステップ **2** [NTP Server(s)] に、NTP サーバの IP または NTP 名を入力します。

複数の NTP サーバがある場合は、スペースまたはカンマで区切ります。

ステップ **3** [Current System Time] および [Synchronize with Browser] フィールドは無視します。

ステップ **4** [次へ(Next)] をクリックして続行します。

### 次のタスク

[Configure Syslog]Syslog の設定 (41 [ページ\)](#page-44-1)に進みます。

### <span id="page-44-1"></span>**Syslog** の設定

[Syslog] ページは、Syslog メッセージおよび Thread Grid 通知を受信するための Syslog サーバの 設定に使用されます。

ステップ **1** ナビゲーションペインで [Syslog] をクリックします。

<span id="page-44-2"></span>ステップ **2** ページに情報をすべて入力し、[Next] をクリックして続行します。

詳細については、『*Cisco Threat Grid*[アプライアンス管理者ガイド](https://www.cisco.com/c/en/us/support/security/amp-threat-grid-appliances/products-installation-and-configuration-guides-list.html) 』を参照してください。

### 次のタスク

[Review and Install Configuration Settings][設定の確認とインストール](#page-44-2) (41 ページ)に進みます。

### 設定の確認とインストール

ワークフローの最後のステップでは、ネットワーク構成の設定を確認してインストールしま す。

ステップ **1** ナビゲーションペインで [Review And Install] をクリックし、次に [Start Installation] をクリックして、設定 スクリプトのインストールを開始します。

インストールが完了するまでに10分以上かかる場合があります。この画面には、設定の適用状況 に応じて設定情報が表示されます。 (注)

#### 図 **21 :** アプライアンスのインストール中

![](_page_45_Picture_118.jpeg)

インストールが正常に完了すると、[State] が [Running] から [Successful] に変わり、[Reboot] ボタンが有効 (緑色)になります。設定の出力も表示されます。

#### 図 **22 :** アプライアンスのインストール成功

![](_page_45_Picture_119.jpeg)

### ステップ **2** [Reboot] をクリックします。

リブートには最長 5 分かかることがあります。Threat Grid アプライアンスの再起動中は変更を行 わないでください。 (注)

#### 図 **23 :** アプライアンス再起動中

![](_page_46_Picture_140.jpeg)

リブート後に、Threat Grid アプライアンスが設定されたことを示すメッセージがホームページに表示され ます。

### 図 **24 :** アプライアンスが正常に設定されました

![](_page_46_Picture_141.jpeg)

これで設定プロセスは完了です。

# <span id="page-46-0"></span>**Threat Grid** アプライアンスの更新のインストール

Threat Gridアプライアンスの初期設定の完了後は、作業を続ける前に、入手可能な更新をイン ストールすることをお勧めします。Threat Grid アプライアンスの更新は、OpAdmin Portal を使 用して適用されます。

![](_page_46_Picture_10.jpeg)

更新のインストールの詳細については、『*Cisco Threat Grid* [アプライアンス管理者ガイド』](https://www.cisco.com/c/en/us/support/security/amp-threat-grid-appliances/products-installation-and-configuration-guides-list.html)を 参照してください。 (注)

ステップ **1** まだ OpAdmin Portal にアクセスしていない場合は、ポータルにログインします。

ステップ **2** [Operations] メニューから、[Update Appliance] を選択して [Updates] ページを開きます。このページには、 アプライアンスの現在のビルドが表示されます。

図 **25 :** アプライアンスのビルド番号

![](_page_47_Picture_151.jpeg)

対応するリリースバージョンについては、*CiscoThreatGrid*[アプライアンスバージョンルックアッ](https://www.cisco.com/c/en/us/td/docs/security/threat_grid/version-lookup-table/b_version-lookup-table.html) プ [テーブル](https://www.cisco.com/c/en/us/td/docs/security/threat_grid/version-lookup-table/b_version-lookup-table.html)を参照してください。 (注)

ステップ **3** [Check/Download Updates] をクリックします。

アプライアンスソフトウェアの最新の更新/バージョンがあるかどうかがチェックされ、存在する場合はダ ウンロードされます。これには少し時間がかかる場合があります。

<span id="page-47-0"></span>ステップ **4** 更新のダウンロードが完了したら、[Run Update] をクリックしてインストールします。

# アプライアンス設定のテスト

Threat Grid アプライアンスが現行のバージョンに更新されたら、Threat Grid にマルウェアサン プルを送信して、アプライアンスが正しく設定されていることをテストする必要があります。

ステップ **1** クリーンインターフェイスとして設定したアドレスを使用して、Threat Grid Portal にサインインします。

Threat Grid のログインページが開きます。

図 **26 : Threat Grid Portal** のログイン

![](_page_48_Picture_187.jpeg)

ステップ **2** 次のデフォルトの資格情報を入力します。

- ログイン:**admin**
- パスワード :opadmin の構成ワークフローの最初のステップで入力した新しいパスワードを使用しま す。パスワードは、適時変更することをお勧めします。
- ステップ **3** [Login] をクリックすると、[Threat Grid Sample Analysis] ページが開きます。
- ステップ **4** 右上隅の [Submit a Sample] ボックスで、サンプルファイルを選択するか、マルウェア分析用に送信する URL を入力します。
- ステップ **5** [Upload Sample] をクリックします。

Threat Grid のサンプル分析プロセスが起動します。サンプルの分析は複数の段階を通じて進むことがわか ります。分析中、サンプルは[Submissions]セクションに表示されます。分析が完了すると、結果は[Analysis Report] の詳細とともに、[Samples] セクションに示されます。

#### 次のタスク

Threat Grid アプライアンスが設定され、初期設定が完了したら、アプライアンス管理者は、 SSL証明書の管理やユーザの追加などのその他のタスクを実行できます。管理者タスクの詳細 については、『*Cisco Threat Grid* [アプライアンス管理者ガイド』](https://www.cisco.com/c/en/us/support/security/amp-threat-grid-appliances/products-installation-and-configuration-guides-list.html)を参照してください。

アプライアンス設定のテスト

I